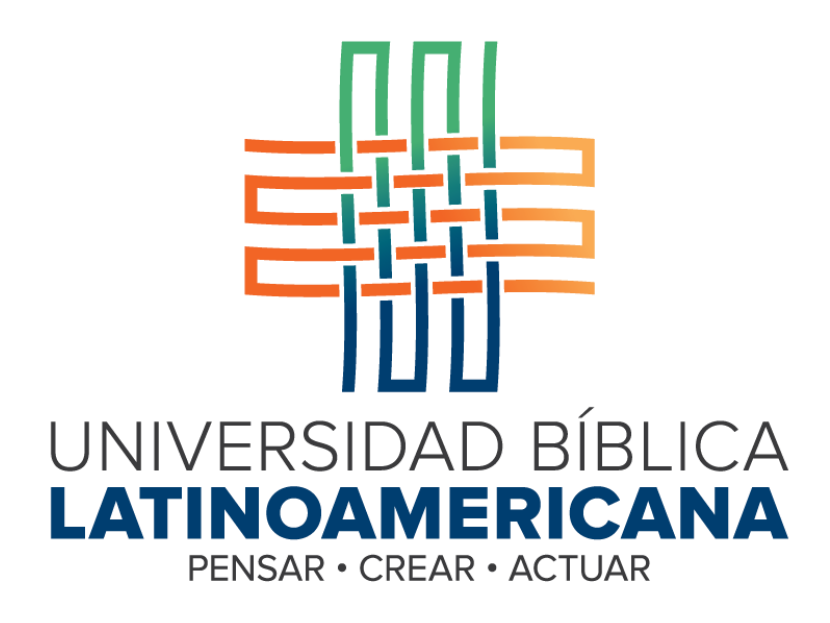

**Manual de Uso de la Plataforma Virtual**

**MOODLE para Estudiantes**

# **MÓDULO 13: GLOSARIOS**

**© 2015**

#### **Manual de Uso de la Plataforma Virtual MOODLE para Estudiantes**

### **MÓDULO 13: GLOSARIOS**

© Universidad Bíblica Latinoamericana San José, Costa Rica Teléfono: (506) 2283-8848 Sitio web institucional: [www.ubila.net](http://www.ubila.net/) Campus virtual: campus.ubl.ac.cr Correo electrónico: [registro@ubila.net](mailto:registro@ubila.net) Apartado postal: 901-1000, San José

Autor de este manual: **Edgar Salgado García** Dirección del autor: [esalgado@educationalresearch.cr](mailto:esalgado@educationalresearch.cr) Se prohíbe la reproducción parcial o total sin la autorización escrita de los editores. Reservados todos los derechos. Esta obra está protegida internacionalmente por la Ley de Derechos de Autor. Versión 1.0. Mayo de 2015.

#### **Glosarios**

Los glosarios pueden ser muy útiles para adquirir, relacionar y problematizar en torno a definiciones de conceptos. No debe pensarse que un glosario es solo una colección de definiciones estáticas, copiadas de otras fuentes. Con la adecuada orientación un glosario puede convertirse en un espacio para la construcción colaborativa y el debate.

#### **Participación en un glosario**

El primer paso consiste en acceder a un glosario. Una manera de hacerlo es ubicando un glosario entre las actividades de una sesión. Los glosarios se identifican por un ícono que los caracteriza (ver Figura 1).

## **ACTIVIDADES**

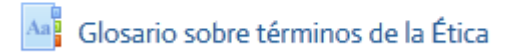

**Figura 1.** Ícono que identifica a un glosario.

Otra forma de ingresar al glosario es a través del menú "This course", situado en la barra superior del curso (ver Figura 2). Al hacer clic en "Glosarios", se desplegará un cuadro con todos los glosarios que hay abiertos en el curso. Desde ahí, podrá acceder a ellos con solo hacer clic en el nombre del glosario correspondiente.

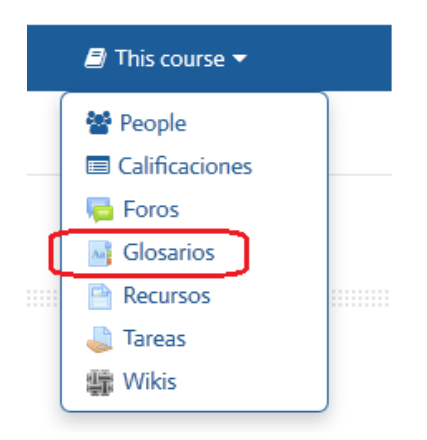

**Figura 2.** Enlace para acceder a los glosarios, desde el menú "This course", en la barra superior.

#### **Vista general de un glosario**

La pantalla general del glosario es la que se muestra en la Figura 3. Se resaltan en color rojo algunos enlaces y botones importantes. Observe que hay cuatro pestañas, rotuladas "Vista alfabética", "Vista por categoría", "Vista por fecha" y "Vista por autor". Al ingresar al glosario, usted se encontrará en la "Vista alfabética".

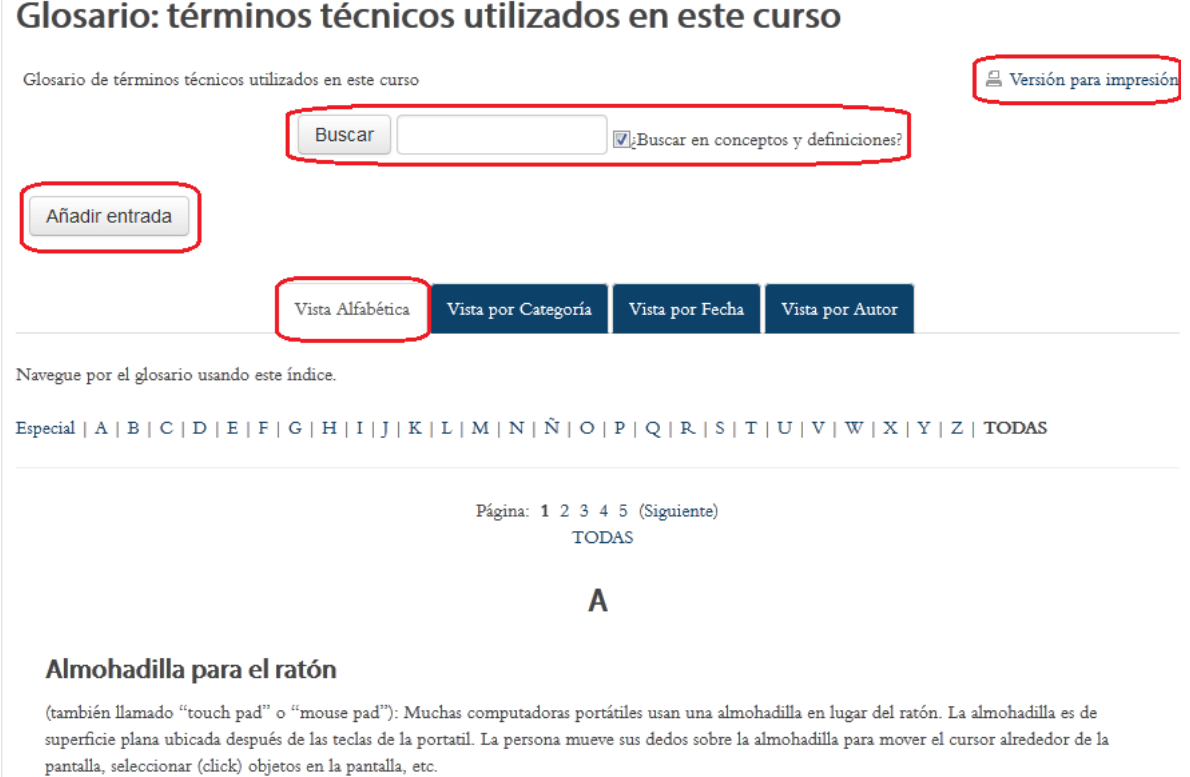

**Figura 3.** Vista general del glosario.

En la parte superior derecha, se encuentra el enlace "Versión para imprimir", con el cual usted generará una versión con el texto completo de todas las entradas, para enviar a la impresora o para guardar en su computadora como archivo. Esta pantalla cuenta asimismo con una herramienta para buscar conceptos dentro del glosario. Puede buscar solamente en los términos, o en toda la definición (si deja marcada la opción "Buscar en conceptos y definiciones"). Además, se encuentra el botón "Añadir entrada", con el cual aparecerá el formulario para agregar al glosario un nuevo concepto y su definición o descripción. Note también que se muestra el alfabeto completo, de modo que al hacer clic sobre una letra, se desplegarán todas las entradas correspondientes.

#### **Agregar una entrada al glosario**

Al hacer clic en el botón "Añadir entrada", usted observará el formulario que aparece en la Figura 4. Ahí debe digitar el nombre del concepto, y en el espacio más grande, su definición. Note que si hace clic en el ícono resaltado en rojo, se mostrarán más opciones de edición. Esto le permitirá incluir distintos formatos y efectos en el texto. Considere además los íconos para insertar imágenes o videos, que se encuentran en la fila superior de la barra de edición.

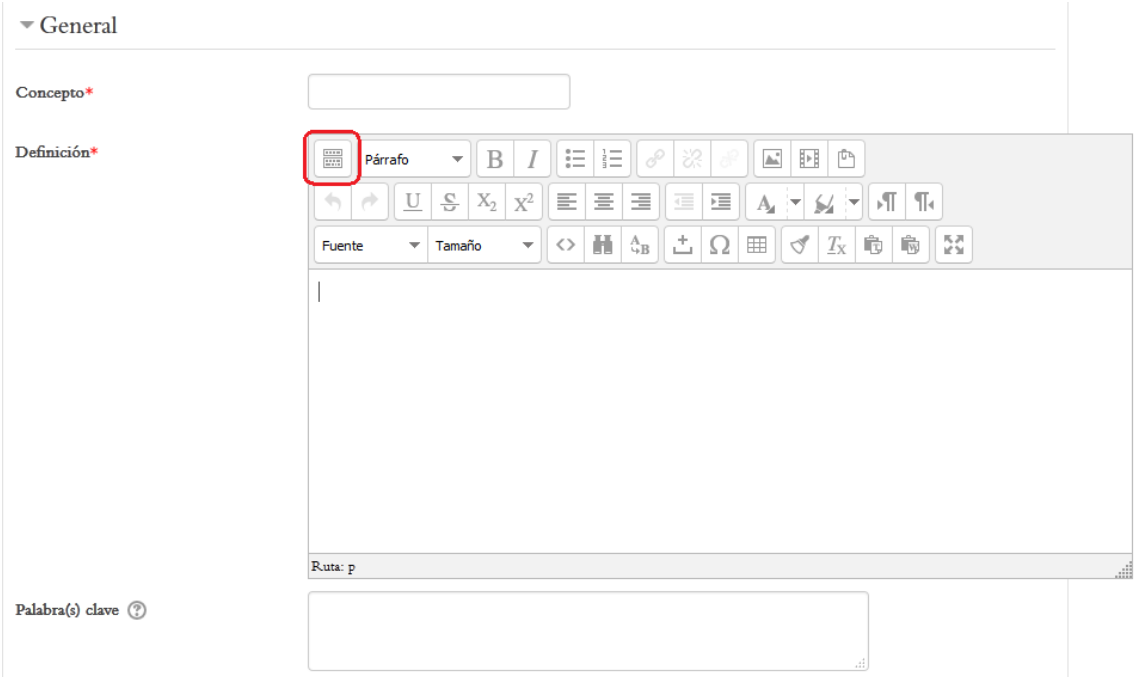

**Figura 4.** Formulario para agregar una nueva entrada al glosario.

La entrada de un glosario admite también archivos adjuntos (esto es opcional). La siguiente parte del formulario tiene la ventana para que usted arrastre un archivo de su escritorio y lo suelte en el recuadro punteado en donde se encuentra la flecha y la leyenda "Puede arrastrar y soltar archivos aquí para añadirlos (ver Figura 5)

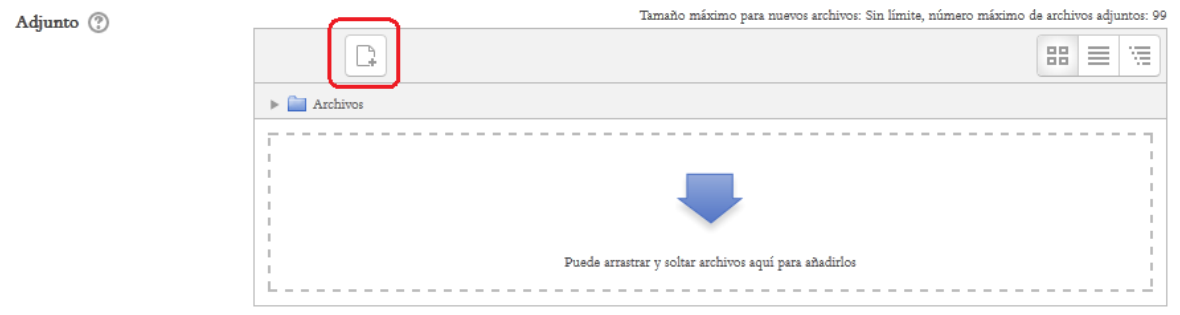

**Figura 5.** Espacio para adjuntar archivos a una entrada del glosario.

#### **Opciones de auto-enlace**

El "auto-enlace" (ver Figura 6) se refiere a que Moodle puede detectar, en los contenidos del curso, las palabras que están definidas en un glosario. De esta forma, en cualquier lugar del curso en el que aparezcan conceptos del glosario, estas quedarán automáticamente resaltadas como enlaces. Al hacer clic sobre la palabra, se abrirá la definición correspondiente en el glosario.

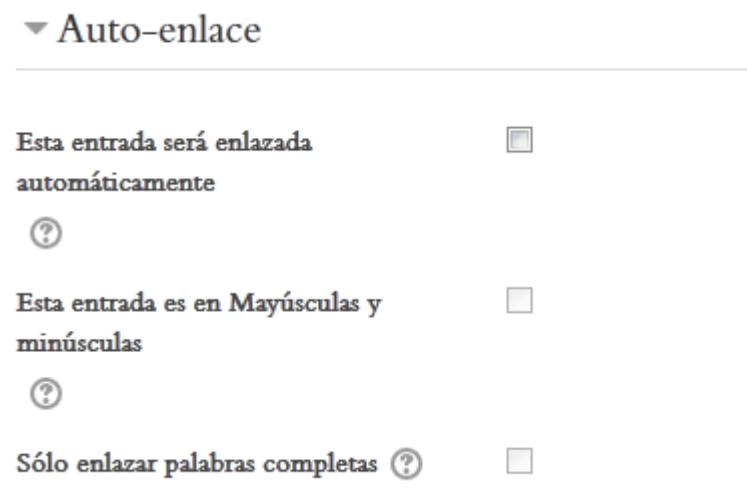

**Figura 6.** Opciones para el auto-enlace de conceptos del glosario en los contenidos del curso.

**Nota importante:** Para que las opciones de auto-enlace funcionen correctamente, el profesor debe haberlas habilitado. Si por alguna razón no funcionaran las opciones de autoenlace, consulte con su profesor para verificar si fue deshabilitada.

Para enlazar este término del glosario, coloque un "*check*" haciendo clic en la casilla a la derecha de "Esta entrada será enlazada automáticamente". Marque la opción "Esta entrada es en Mayúsculas y minúsculas" si las mayúsculas y minúsculas deben coincidir exactamente para que la plataforma genere los enlaces a esta entrada. Por último, marque "Sólo enlazar palabras completas" si tiene que coincidir la palabra completa, y no solamente una parte de esta, para generar las entradas.

Como último paso en la creación de una entrada, haga clic en el botón "Guardar" que aparece en la parte inferior, en un panel de color azul, para que esta quede incorporada al glosario.

#### **Vista por categorías**

La "Vista por categorías" permite ver los términos del glosario que pertenecen a un mismo tema (ver Figura 7). Esto es útil cuando los glosarios son muy complejos. Para ingresar, haga clic en la pestaña "Vista por Categoría", resaltada en rojo en la parte superior de la figura.

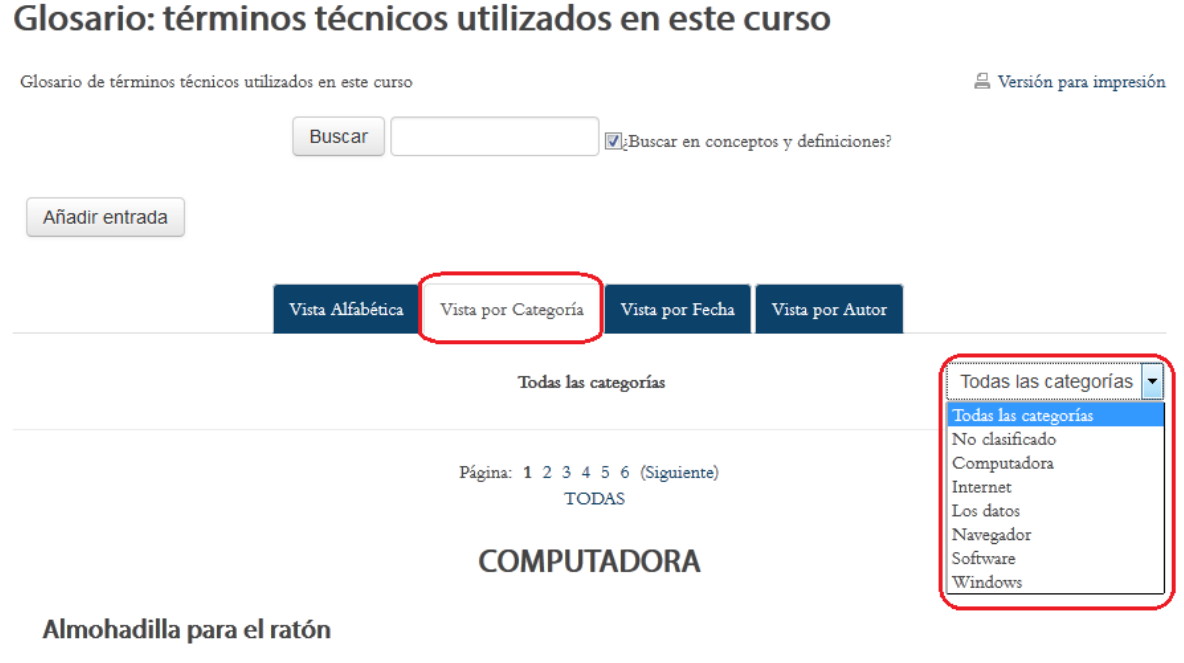

(también llamado "touch pad" o "mouse pad"): Muchas computadoras portátiles usan una almohadilla en lugar del ratón. La almohadilla es de superficie plana ubicada después de las teclas de la portatil. La persona mueve sus dedos sobre la almohadilla para mover el cursor alrededor de la pantalla, seleccionar (click) objetos en la pantalla, etc.

**Figura 7.** Vista por categorías de un glosario.

En el ejemplo, aparece la categoría "Computadora", ya que se ordenan alfabéticamente. Si hace clic en el menú "Todas las categorías" (a mano derecha, resaltado en color rojo), se desplegarán todas las categorías existentes; al hacer clic en ellas, se mostrarán todos los conceptos asociados a esa categoría.

#### **Vistas por fecha y por autor**

Las dos pestañas restantes, ubicadas en la parte superior del glosario, son la "Vista por fecha" y "Vista por autor":

 **Vista por fecha.** Al hacer clic en esta pestaña, verá las entradas del glosario ordenadas cronológicamente, con las más recientes en la parte superior. Puede elegir ver las entradas por la fecha en que fueron creadas, o la fecha en que fueron actualizadas por última vez (esto en caso de haber habilitado la opción para editar las entradas).

 **Vista por autor.** Con esta opción, podrá visualizar los nombres de las personas, en orden alfabético, con la lista de todas las entradas que han sido enviadas por cada una.

#### **Comentar las entradas de un glosario**

Algunos glosarios permiten hacer comentarios a las entradas, si el profesor lo ha definido así al crear la actividad (ver Figura 8).

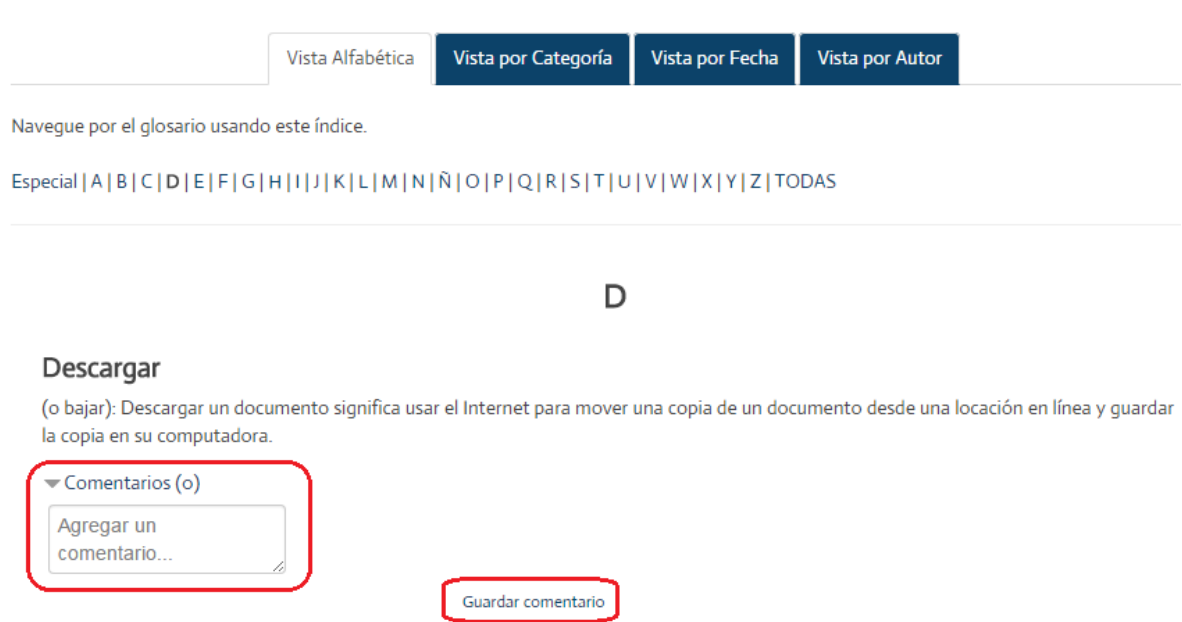

**Figura 8.** Glosario con la opción para enviar comentarios a las entradas.

Si el glosario tiene habilitada la publicación de comentarios, notará que debajo de cada entrada aparece el enlace "Comentarios", y entre paréntesis el número de comentarios existentes. En el campo "Agregar un comentario", digite el texto, y después haga clic en el enlace "Guardar comentario".